### **OTHER WEB LAB SERVICES**

#### **RECEIVE LOAN ENTRANCE & EXIT COUNSELING**

Online Entrance Counseling is required of all first time borrowers of Federal Direct and Perkins Loans.

For Direct Loan Entrance Counseling, logon to www.myedaccount.com and click on the Entrance Counseling option. Follow the link to the Entrance Counseling tutorial. When you have completed the counseling session, be sure to print the results.

For Perkins Loan Entrance Counseling, logon to http://www.bmcc.cuny.edu/ finaid/ click on the Perkins Loan Entrance Interview option, and follow the instructions.

#### **GET A TAX RETURN TRANSCRIPT AND OTHER TAX RECORDS**

Logon to http://www.irs.gov/Individuals/ Get-Transcript and follow the steps to order your tax transcript. You can download and print your transcript, or request the transcript be mailed to your address on record.

#### **CHECK YOUR FINANCIAL AID HISTORY**

Using your PIN, view information about federal grants and loans you have received by logging on to http:// www.nslds.ed.gov.

#### **CHECK YOUR APPLICATION STATUS**

Logon to http://www.fafsa.gov to check the results of your processed FAFSA and access your Student Aid Report (SAR). You may also correct any errors you made while filling out your application.

Check the status of your TAP application by logging on to http://www.tapweb.org/totw You may change your TAP college or your home address or make other corrections to your NYS application.

#### **CONDUCT YOUR OWN ONLINE SCHOLARSHIP SEARCH**

BMCC awards more scholarships than any other CUNY college. Log on to http:// www.bmcc.cuny.edu/scholarships/

and click on "Scholarship Index" in the left hand column. Here you will find information and applications for scholarships that BMCC administers along with links to several free online scholarship search engines.

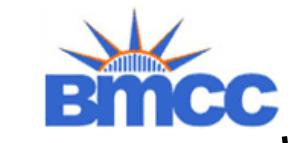

**INFORMATION GUIDE** 

# **F.A.S.T. Web Service Center Service Center "Financial Aid "Financial Aid Support Team"**

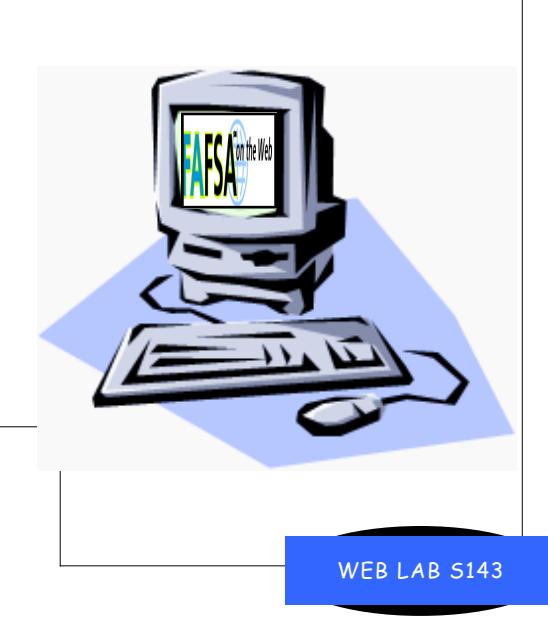

#### BOROUGH OF MANHATTAN COMMUNITY COLLEGE Office of Financial Aid ROOM N-365 199 Chambers Street New York, New York 10007

#### **REGISTER WITH SELECTIVE SERVICE**

If you are a male between the ages of 18 and 25 who has not yet registered with Selective Service, or if you wish to confirm your registration, log on to: http:// www.sss.gov and follow the instructions.

## WHAT IS THE F A S T WEB **SERVICE CENTER?**

The Financial Aid Web Lab provides students who don't have access to the internet the ability to both search and apply for a variety of financial aid programs online.

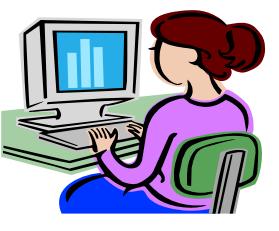

The lab provides web access to:

- $\checkmark$  apply for aid
- $\checkmark$  request a PIN
- make corrections
- check award status
- $\times$  complete loan entrance/exit counseling
- $\checkmark$  view information about loans and grants you have received
- $\checkmark$  register with selective service
- $\checkmark$  search for scholarships

#### **Web Center Hours:**

Monday through Thursday 10:00 am - 6:00 pm Friday 10:00 am - 5:00 pm

The lab is equipped with computers and staffed with financial aid representatives who will help you take full advantage of on-line financial aid services.

## **HOW TO USE THE CENTER TO APPLY FOR AID ONLINE**

### **Step One: Get your PIN!**

The Federal Student Aid PIN is a personal identification number you use to access various online financial aid services provided by the U.S. Dept. of Education. Your PIN serves as an electronic signature for FAFSA on the Web. If you're a dependent student, your parents can sign your online FAFSA electronically with their own PINs.

If you and a parent don't already have a PIN, you can both request one at: http://www.pin.ed.gov. You will be able to view your PIN instantly or have it emailed to you immediately.

You can also use your PIN to:

- $\checkmark$  view and print your Student Aid Report (SAR)
- $\checkmark$  make corrections to your information after your application has been processed
- $\checkmark$  view information about federal loans and grants you've already received
- $\checkmark$  reapply for financial aid in the future

Be sure to safeguard your PIN. Don't lose it or share it with others, even if you have someone else help you with your application.

### **Step Two: File your FAFSA on the Web**

Log on to http://www.fafsa.gov to electronically file your application. You will be provided instructions as you go along. If you miss a required item or enter an invalid answer, you will be prompted to furnish missing or corrected information.

Provide a valid email address when submitting your online FAFSA. You will receive an e-mail with a link to your SAR on the Web in no more than 5 days*.*  **HIMT** 

### **Step Three: Sign Your FAFSA and Print The Confirmation Page**

When you have finished, be sure to print the Confirmation Page as proof you have filed your FAFSA.

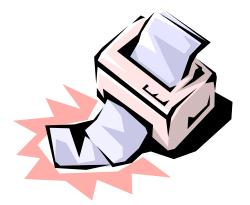

### **Step Four: File TAP on the Web**

Before leaving the Confirmation page, click on the " NY State Based Financial Aid" link to connect to TAP on the Web so that you can apply for New York State tuition assistance programs.